# Students How to confirm an exam was submitted

#### Exam that takes place as a "QUIZ" component

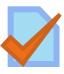

The quiz component on your course webpage will look like this:

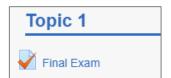

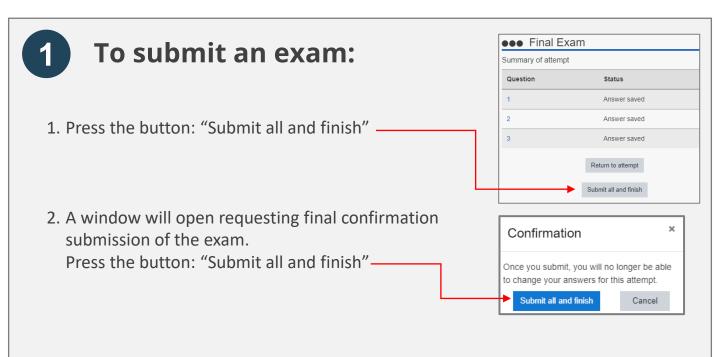

#### 2 To confirm that the exam was submitted

"Summary of your previous attempts" will appear.

To confirm that the exam was submitted
In the "State" column, make sure it says

"Finished", and that a submission date appears.

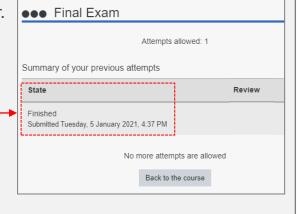

#### Students

## How to confirm an exam was submitted

### Exam that takes place as a "ASSIGNMENT" component

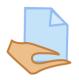

The assignment component on your course webpage will look like this:

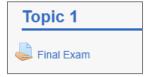

- 1 To submit an exam:
  - After uploading the file to the assignment component, to submit the exam press the "Submit assignment" button which appears under the "submission status" table
  - 2. After pressing "Submit assignment", a submission confirmation page will appear. Press the "continue" button

**Please note:** if you don't see the submission button, keep scrolling down to the bottom of the page.

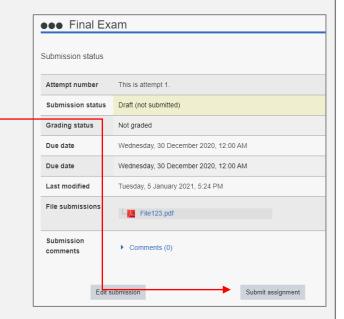

2 To confirm that the exam was submitted

After the exam is submitted, a "submission status" page will appear.

To confirm that the exam was submitted: In the "Submission status" line, make sure it says

"submitted for grading"

You will also be able to view your submitted file ---and the submission time.

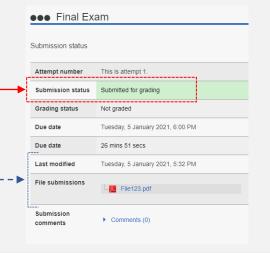